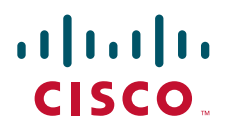

# Cisco TelePresence Serial GW 3340 Getting started

D14749.02

# **Contents**

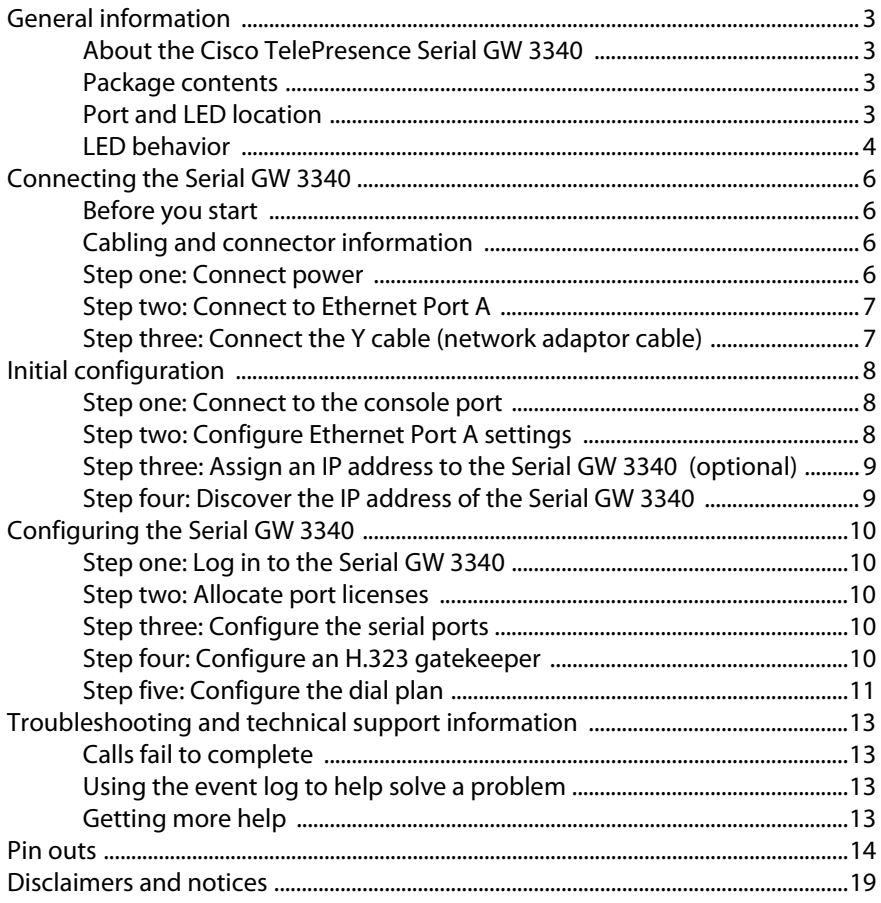

## <span id="page-2-0"></span>**General information**

## <span id="page-2-1"></span>**About the Cisco TelePresence Serial GW 3340**

The Cisco TelePresence Serial GW 3340 (Serial GW 3340) is a high-performance video gateway that provides synchronous serial network connectivity for standardsbased IP video infrastructure products as well as IP-based endpoints.

#### <span id="page-2-2"></span>**Package contents**

The following items are included with the Serial GW 3340. Verify that you have these items before installing the unit:

- Cisco TelePresence Serial GW 3340
- ▶ Console cable (blue)
- Power cable
- Rack mounting kit

## <span id="page-2-3"></span>**Port and LED location**

Figure 1 shows the position of ports and LEDs on the Serial GW 3340.

Figure 1: Serial GW 3340 front panel

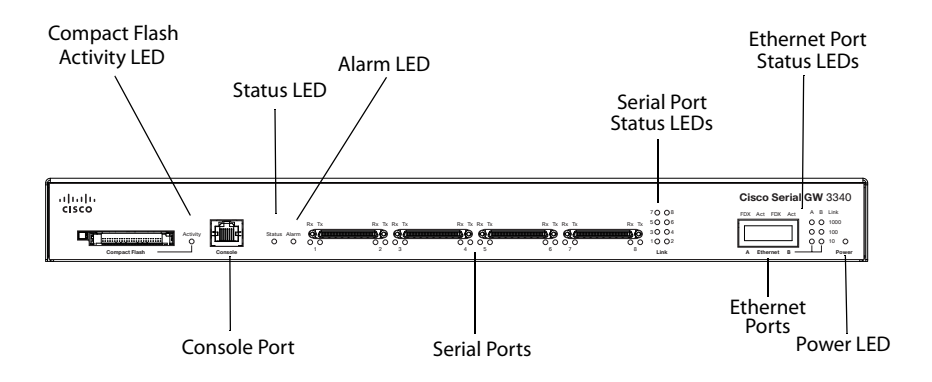

## <span id="page-3-0"></span>**LED behavior**

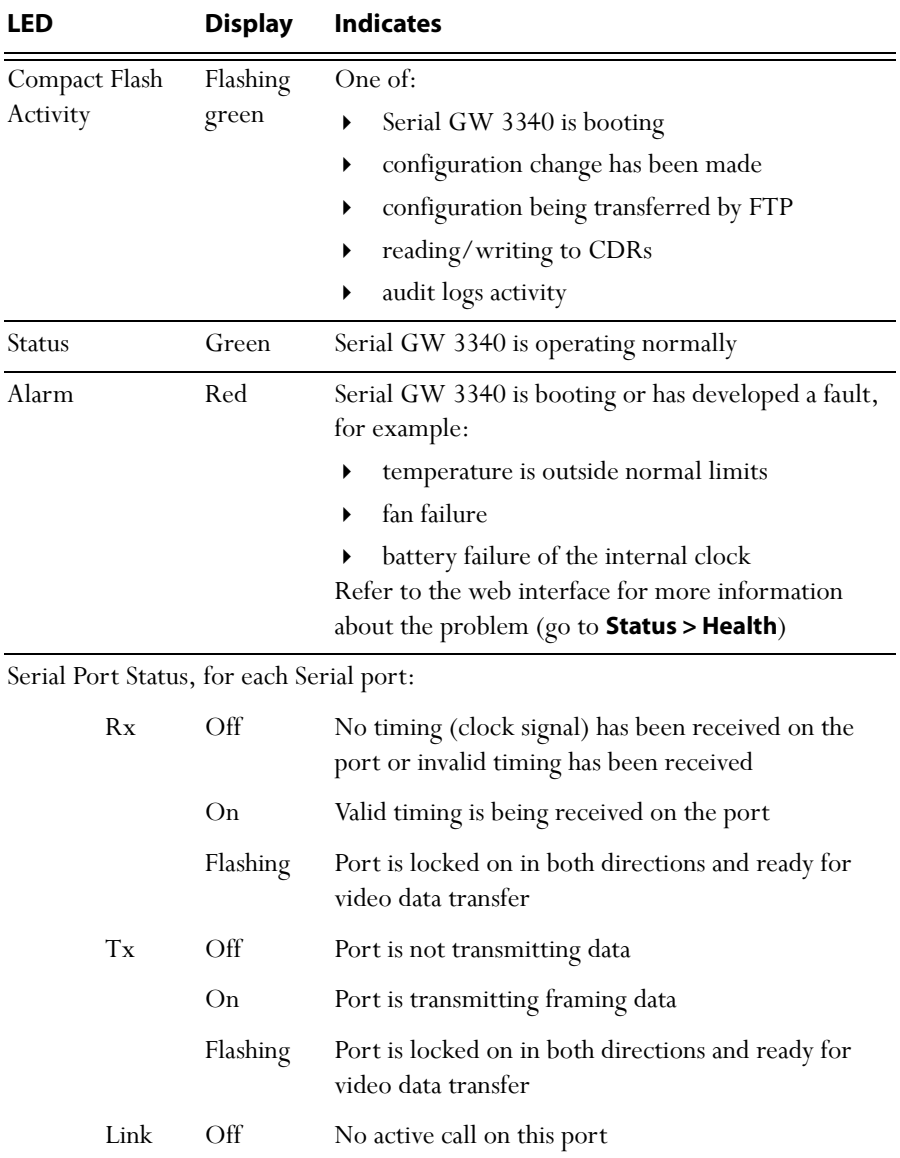

Table 1: Serial GW 3340 LED behavior

| <b>LED</b>                                    |            | <b>Display</b> | <b>Indicates</b>                                            |
|-----------------------------------------------|------------|----------------|-------------------------------------------------------------|
|                                               |            | Flashing       | Call setup (handshaking or dialing) in progress             |
|                                               |            | On             | Call setup is complete and a connection established         |
| Ethernet Port Status, for each Ethernet port: |            |                |                                                             |
|                                               | <b>FDX</b> | Green          | Link has been negotiated as a full-duplex link              |
|                                               | Act        | Green          | Packets are being transmitted on this port                  |
|                                               | Link       | Green          | Speed of the link from this port (10, 100, or<br>1000 Mbps) |
| Power                                         |            | Blue           | Serial GW 3340 is receiving power                           |

Table 1: Serial GW 3340 LED behavior (continued)

# <span id="page-5-0"></span>**Connecting the Serial GW 3340**

#### <span id="page-5-1"></span>**Before you start**

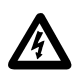

**IMPORTANT**[: Before installing the Serial GW 3340 you must read the](www.cisco.com/go/telepresence/safety)  [safety information at](www.cisco.com/go/telepresence/safety) **www.cisco.com/go/telepresence/safety**.

#### <span id="page-5-2"></span>**Cabling and connector information**

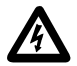

To reduce the risk of fire, use only 26 AWG or larger telecommunication line cord.

The Serial GW 3340 requires a network adaptor cable (or "Y cable") that provides connectivity to V.35, RS-530 and RS-449 networks with RS-366 dialing. The Y cable has a single 68-pin connector on the gateway side (DTE) and dual TANDBERG DB-26 connectors on the network switch side (DCE). (TANDBERG is now part of Cisco.)

For ordering purposes, the Y cable part name is *Cisco TelePresence Serial GW Y Cable to 2 DB26 connectors* and the part number is CTI-GWS-CAB-2DB26.

The Y cable is transformed into a V.35, RS-530 or RS-449 interface by attaching the appropriate standard TANDBERG cable for the required protocol type. For example, if you attach a V.35-specified cable then that port is now transformed into a standard 34-pin Winchester interface.

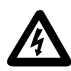

Any additional cables attached to the Y cable should be at minimum shielded cable with metal-backed connectors in order not to compromise EMC performance.

The Y cable supports two logical interfaces through its dual connectors. It is possible to attach a different protocol type to each connector.

For detailed pin layouts for each cable type, see [Pin outs on page](#page-13-0) 14.

#### <span id="page-5-3"></span>**Step one: Connect power**

Connect the power connector on the rear of the unit to the power supply using the supplied power cable. There is no On/Off switch.

#### <span id="page-6-0"></span>**Step two: Connect to Ethernet Port A**

Connect an Ethernet cable from Ethernet Port A to an Ethernet switch (rather than a hub, to minimize interference from other devices on the network). The Ethernet port is a 10/100/1000 Mbps auto-sensing connection.

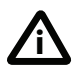

Only connect to Ethernet Port A, as all initial configuration must be done on this port. Do not connect anything to Ethernet Port B. **i**

## <span id="page-6-1"></span>**Step three: Connect the Y cable (network adaptor cable)**

- 1 Slot the 68-pin connector into an available port on the Serial GW 3340.
- 2 Connect the 26-pin dual connectors to the target network switching equipment. The cabling for the serial data interface and the RS-366 dialing interface is customer-specific and therefore beyond the scope of this guide.

# <span id="page-7-0"></span>**Initial configuration**

#### <span id="page-7-1"></span>**Step one: Connect to the console port**

- 1 Ensure that power is connected to the Serial GW 3340 and the Status LED is green.
- 2 Connect the console port of the Serial GW 3340 to the serial port of your PC using the blue RJ45 to DB9 console cable supplied.
- 3 Use a serial terminal program, such as Secure CRT or HyperTerminal, to connect to the Serial GW 3340. Set your terminal software to the following settings:
	- Baud rate: 38400
	- Data bits: 8
	- Parity: none
	- Stop bits: 1
	- Flow control: none
- 4 Press Enter and the following command prompt appears on the terminal: **S-GW:>**

#### <span id="page-7-2"></span>**Step two: Configure Ethernet Port A settings**

By default the Ethernet ports on the Serial GW 3340 are set to auto-sensing mode. If the switch ports to which you connect the Serial GW 3340 are not also set to autosensing mode, then you must configure the Ethernet ports to use the same speed and duplex mode.

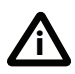

Only connect to Ethernet Port A, as all initial configuration must be done on this port. Do not connect anything to Ethernet Port B.

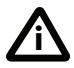

Both ends of the Ethernet connection must be configured in the same way. For example, either configure both ends of the link to be autosensing or configure both ends to operate at the same speed and duplex.

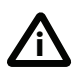

To establish a 1000 Mbps connection, both ends of the link must be configured as auto-sensing.

- 1 To configure Ethernet Port A, enter the following for auto-sensing mode: **ethertype auto** or to configure a speed and duplex, use the following command: **ethertype <10|100> <half|full>**
- 2 To display the current configuration and status of the Ethernet ports, enter: **status**

For example, to configure a full-duplex 100 Mbps link, enter:

#### **ethertype 100 full**

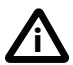

To establish a 1000 Mbps connection, both ends of the link must be configured as auto-sensing.

#### <span id="page-8-0"></span>**Step three: Assign an IP address to the Serial GW 3340 (optional)**

The default setting for the Serial GW 3340 is to use DHCP to obtain an IP address. You can assign a static IP address if you prefer or if no DHCP server is available.

Ignore this step if you want the IP address of the Serial GW 3340 to be assigned by your DHCP server.

To assign a static IP address, use the following command:

**static <IP address> <netmask> <default gateway address> <DNS server address>** 

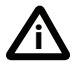

If you do not have a DNS server, use 0.0.0.0 as the DNS server IP address.

For example, to assign an address of 192.168.1.2 where the default gateway is at 192.168.1.1, enter:

**static 192.168.1.2 255.255.255.0 192.168.1.1 0.0.0.0**

#### <span id="page-8-1"></span>**Step four: Discover the IP address of the Serial GW 3340**

- 1 To display the current status of the IP address, enter: **status** If DHCP is enabled on your network and you allow the Serial GW 3340 to acquire its address using DHCP, the IP address acquired by Ethernet Port A is shown. If you assign a static IP address, then that address is shown.
- 2 Make a note of the IP address. You will use this to access the web interface of the Serial GW 3340.

# <span id="page-9-0"></span>**Configuring the Serial GW 3340**

## <span id="page-9-1"></span>**Step one: Log in to the Serial GW 3340**

All administration of the Serial GW 3340 is performed via the web interface. To log in:

- 1 Use your browser to navigate to the IP address of the Serial GW 3340 (the previous step describes how to discover the IP address).
- 2 Click **Log in** and enter the user name **admin** with no password. The **Login information page** is displayed.

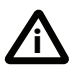

We recommend that you change the admin account to use a password as soon as possible. To do that, click **Change password** on the **Login information** area of the **Home** page or go to **Users**, click the **admin** link, and provide the required user information.

#### <span id="page-9-2"></span>**Step two: Allocate port licenses**

If your Serial GW 3340 does not already have the appropriate port licenses preactivated, you need to enable the licenses manually. To do that, make sure you have the appropriate activation code and then go to the **Settings** > **Upgrade** page of the web interface (see the online help for more details).

## <span id="page-9-3"></span>**Step three: Configure the serial ports**

- 1 In the web interface, go to **Settings > Serial ports**.
- 2 For **Port type,** select the appropriate serial network protocol.
- 3 For **Cable length**, there is no need to change this setting if you are using standard cables. If you are using non-standard cables then select the appropriate measurement.
- 4 We recommend that you leave the remaining settings to their default values.
- 5 Click **Apply changes** to save the configuration changes.
- 6 Restart the Serial GW 3340.

#### <span id="page-9-4"></span>**Step four: Configure an H.323 gatekeeper**

If you have H.323 endpoints, using an H.323 gatekeeper can make it easier for callers to make their call. You can configure the Serial GW 3340 to use an external gatekeeper or its own built-in gatekeeper.

To configure an H.323 gatekeeper, go to the **Settings > H.323** page of the web interface (see the online help for more details).

#### <span id="page-10-0"></span>**Step five: Configure the dial plan**

The default behavior of the Serial GW 3340 is to reject all calls. You must configure a dial plan to allow permitted calls to be placed.

Below are some simple configurations for dial plan rules. See the online help for more information about dial plan rule syntax.

#### **IP to serial dial plan setup**

This example allows IP endpoints to dial (via a gatekeeper) a destination number over the serial network. It assumes that the Serial GW 3340 is registered to the gatekeeper with dial plan prefix 888.

- 1 In the web interface, go to **Dial plan > IP to Serial** and click **Add rule**.
- 2 For **Condition**, select **Called number matches** and enter the appropriate match for incoming calls to serial endpoints. For example, 888(D\*).
- 3 For **Action**, select **Call this number** and enter \$1.
- 4 Leave the other values unchanged. Click **Add rule** to add the rule to the dial plan.

#### **Serial to IP dial plan setup**

Option 1. This example assumes that the Serial GW 3340 is configured with at least one serial port and that you require access to a single, defined endpoint on the IP side.

- 1 Go to **Dial plan > Serial to IP**, and click **Add rule**.
- 2 For **Condition match calls incoming on port**, select **Any**.
- 3 For **Action**, select **Call this number** and enter the destination IP endpoint address in any valid format (IP address, hostname, H.323 alias, E.164 number, or H.323 URI).
- 4 Leave the other values unchanged. Click **Add rule** to add the rule to the dial plan.

Option 2. This example assumes that the Serial GW 3340 is configured with at least one serial port and that you require access to multiple endpoints on the IP side. When you initiate a call from the serial endpoint you will be greeted by the Serial GW 3340 auto attendant.

- 1 Go to **Dial plan > Serial to IP**, and click **Add rule**.
- 2 For **Condition match calls incoming on port**, select **Any**.
- 3 For **Action**, select **Enter the auto attendant**.
- 4 Leave the other values unchanged. Click **Add rule** to add the rule to the dial plan.

There are a number of ways in which you can use the dial plan. For example, you can use it to enable the Serial GW 3340 to join incoming calls to the correct conference on a Cisco TelePresence MCU. Dial plan configurations and rule syntax are explained in greater detail in the online help.

# <span id="page-12-0"></span>**Troubleshooting and technical support information**

Refer to this section if you are experiencing difficulties with the Serial GW 3340.

## <span id="page-12-1"></span>**Calls fail to complete**

If outgoing calls fail to complete, check that you have configured the Serial GW 3340 and all other equipment correctly, paying particular attention to the number you are trying to call. Remember that endpoints may be busy when you call them.

#### <span id="page-12-2"></span>**Using the event log to help solve a problem**

You can use the event log to produce debugging information to assist technical support in solving any problems. Event logging capture filter topics are set by default to **Errors, warnings and information**. Do not change the capture filter topic level without the guidance of technical support.

## <span id="page-12-3"></span>**Getting more help**

If you experience any problems when configuring or using the Serial GW 3340, consult the online help available from the user interface.

If you cannot find the answer you need, check the web site at  $\frac{http://}{http://}$  $\frac{http://}{http://}$  $\frac{http://}{http://}$ [www.cisco.com/cisco/web/support/index.html](http://www.cisco.com/en/US/products/ps11605/tsd_products_support_series_home.html) where you will be able to:

- Make sure that you are running the most up-to-date software.
- Get help from the Cisco Technical Support team.

Make sure you have the following information ready before raising a case:

- Identifying information for your product, such as model number, firmware version, and software version (where applicable).
- Your contact email address or telephone number.
- A full description of the problem.

#### <span id="page-13-0"></span>**Pin outs**

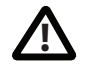

#### **No RTS signal support on DCE side**

The DB-26 connectors on the network switch side (DCE) of the Y cable do not support the RTS (request to send) signal. We strongly advise that your DCE equipment is configured to operate without RTS. If this is not possible, contact Cisco customer support for assistance and they will advise you on cable re-pinning options.

On some encryption devices the RTS signal is known as PTRS (plain text ready to send) and may need to be configured as "Forced On".

#### **V.35 pin out**

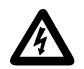

Cables should be at minimum shielded cable with metal backed connectors in order not to compromise EMC performance.

Table 2: Pin assignments for V.35 interfaces

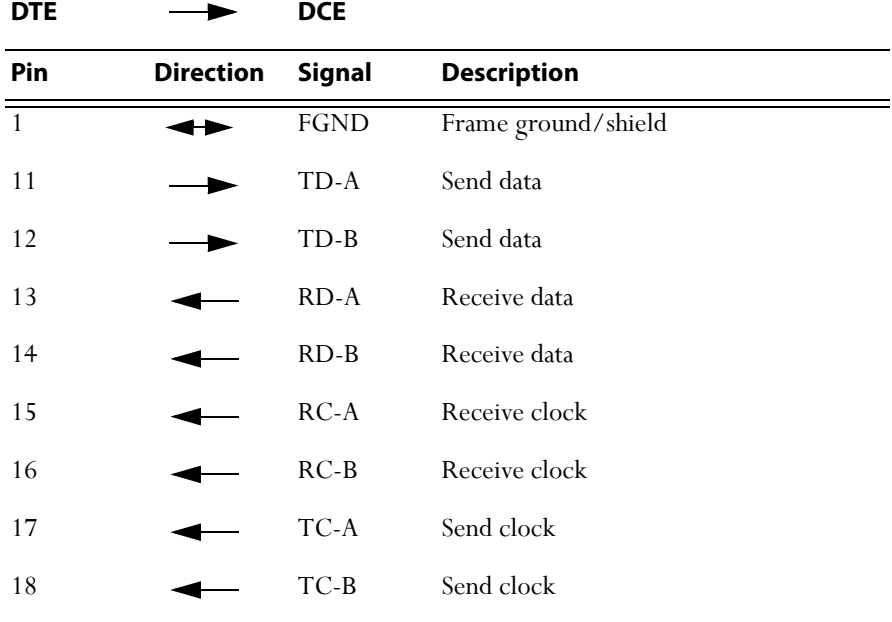

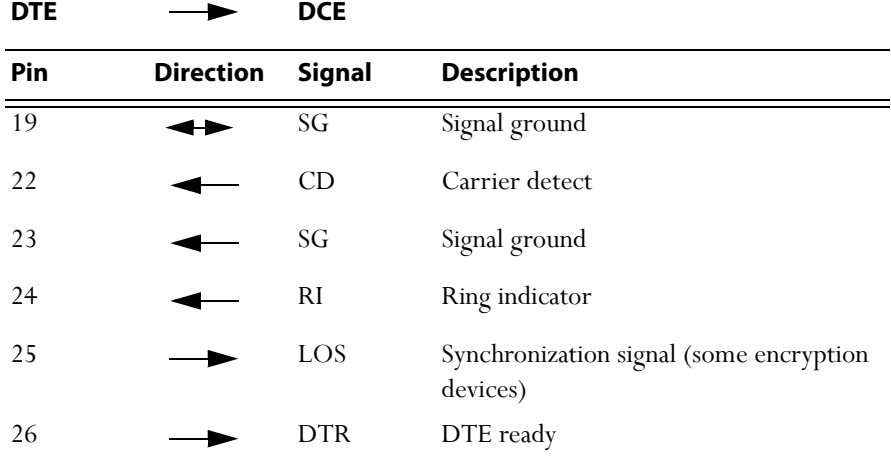

#### Table 2: Pin assignments for V.35 interfaces

#### **RS-530 pin out**

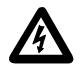

Cables should be at minimum shielded cable with metal backed connectors in order not to compromise EMC performance.

#### Table 3: Pin assignments for RS-530 interfaces

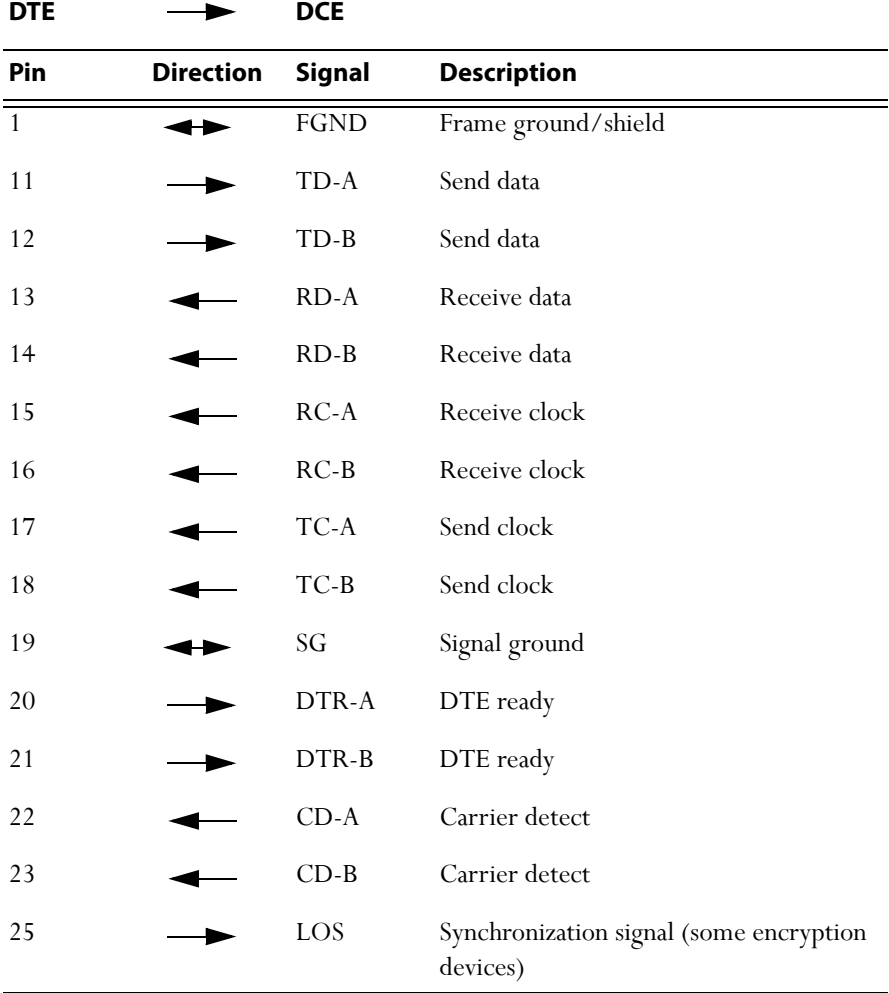

#### **RS-449 pin out**

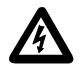

Cables should be at minimum shielded cable with metal backed connectors in order not to compromise EMC performance.

#### Table 4: Pin assignments for RS-449 interfaces

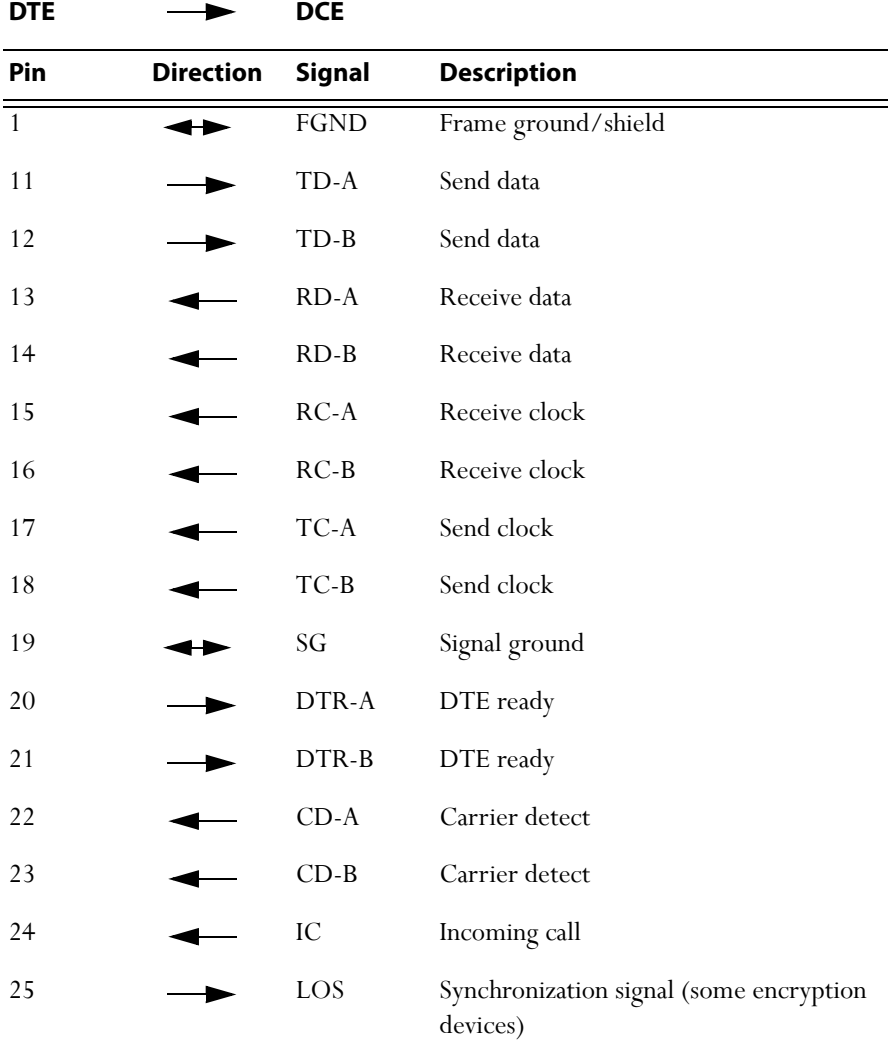

#### **RS-366 pin out**

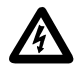

Cables should be at minimum shielded cable with metal backed connectors in order not to compromise EMC performance.

Table 5: Pin assignments for RS-366 interfaces

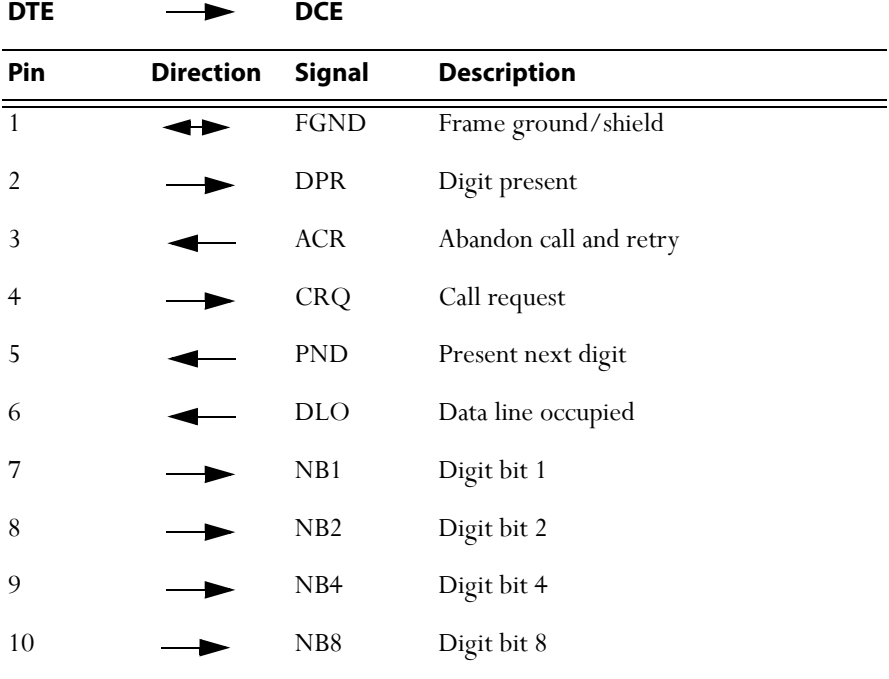

## <span id="page-18-0"></span>**Disclaimers and notices**

THE SPECIFICATIONS AND INFORMATION REGARDING THE PRODUCTS IN THIS MANUAL ARE SUBJECT TO CHANGE WITHOUT NOTICE. ALL STATEMENTS, INFORMATION, AND RECOMMENDATIONS IN THIS MANUAL ARE BELIEVED TO BE ACCURATE BUT ARE PRESENTED WITHOUT WARRANTY OF ANY KIND, EXPRESS OR IMPLIED. USERS MUST TAKE FULL RESPONSIBILITY FOR THEIR APPLICATION OF ANY PRODUCTS.

THE SOFTWARE LICENSE AND LIMITED WARRANTY FOR THE ACCOMPANYING PRODUCT ARE SET FORTH IN THE INFORMATION PACKET THAT SHIPPED WITH THE PRODUCT AND ARE INCORPORATED HEREIN BY THIS REFERENCE. IF YOU ARE UNABLE TO LOCATE THE SOFTWARE LICENSE OR LIMITED WARRANTY CONTACT YOUR CISCO REPRESENTATIVE FOR A COPY.

The Cisco implementation of TCP header compression is an adaptation of a program developed by the University of California, Berkeley (UCB) as part of UCB's public domain version of the UNIX operating system. All rights reserved. Copyright © 1981, Regents of the University of California.

NOTWITHSTANDING ANY OTHER WARRANTY HEREIN, ALL DOCUMENT FILES AND SOFTWARE OF THESE SUPPLIERS ARE PROVIDED "AS IS" WITH ALL FAULTS. CISCO AND THE ABOVE-NAMED SUPPLIERS DISCLAIM ALL WARRANTIES, EXPRESSED OR IMPLIED, INCLUDING, WITHOUT LIMITATION, THOSE OF MERCHANTABILITY, FITNESS FOR A PARTICULAR PURPOSE AND NONINFRINGEMENT OR ARISING FROM A COURSE OF DEALING, USAGE, OR TRADE PRACTICE.

IN NO EVENT SHALL CISCO OR ITS SUPPLIERS BE LIABLE FOR ANY INDIRECT, SPECIAL, CONSEQUENTIAL, OR INCIDENTAL DAMAGES, INCLUDING, WITHOUT LIMITATION, LOST PROFITS OR LOSS OR DAMAGE TO DATA ARISING OUT OF THE USE OR INABILITY TO USE THIS MANUAL, EVEN IF CISCO OR ITS SUPPLIERS HAVE BEEN ADVISED OF THE POSSIBILITY OF SUCH DAMAGES.

Cisco and the Cisco Logo are trademarks of Cisco Systems, Inc. and/or its affiliates in the U.S. and other countries. A listing of Cisco's trademarks can be found at [www.cisco.com/go/](www.cisco.com/go/trademarks) [trademarks.](www.cisco.com/go/trademarks) Third party trademarks mentioned are the property of their respective owners. The use of the word partner does not imply a partnership relationship between Cisco and any other company. (1005R)

Any Internet Protocol (IP) addresses and phone numbers used in this document are not intended to be actual addresses and phone numbers. Any examples, command display output, network topology diagrams, and other figures included in the document are shown for illustrative purposes only. Any use of actual IP addresses or phone numbers in illustrative content is unintentional and coincidental.

© October 2013, Cisco Systems, Inc. All rights reserved.